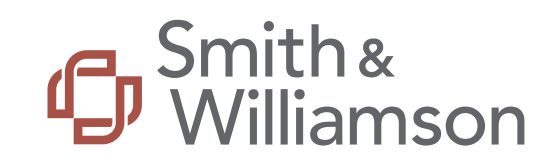

# **Reyker Securities plc (in Special Administration) (the "Company")**

**Client Claim Portal - User Guide**

March 2020

# **Contents**

- 1. Glossary
- 2. Portal Overview
- 3. Initial User Access
- 4. Logging In
- 5. Reviewing Client details
- 6. Reviewing Client statements

2

- 7. Submitting your claim
- 8. Document Library

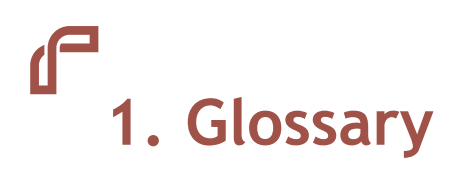

Capitalised terms within this document are defined as follows:

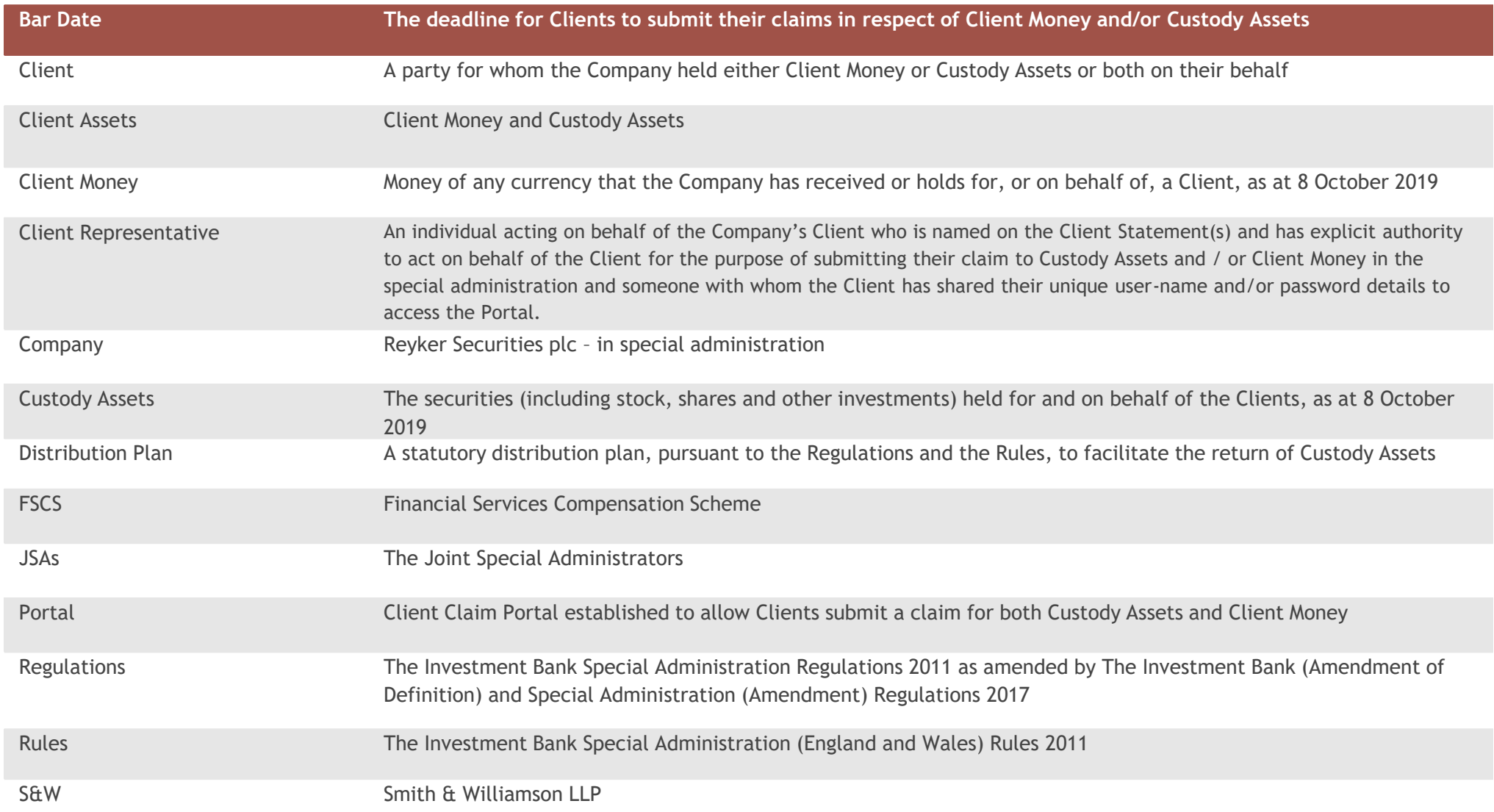

# **2. Portal Overview**

The JSAs have established the Portal to allow you to submit your claim for both Custody Assets and Client Money.

The Portal enables you to view Client statement(s) confirming Client holdings of Custody Assets and/or Client Money as at **8 October 2019** (the date of the special administration) according to the records of the Company which have been adjusted, where required, to reflect any discrepancies identified by the JSAs' reconciliation.

Clients must submit their claim via the Portal by the Bar Date of **17:00 hours on 7 April 2020.** 

**This User Guide provides assistance to navigate the Portal and submit a claim.**

For any Client who does not submit a claim via the Portal by the Bar Date, the JSAs intend to effect the transfer of Custody Assets and/or Client Money to the proposed purchaser based on the Company's records. You are therefore strongly encouraged to submit your claim on or before the Bar Date of **17.00 hours on 7 April 2020**.

For further details on the process please refer to the information provided on the S&W Reyker webpage: [https://smithandwilliamson.com/en/services/restructuring-and-recovery-services/reyker-securities-plc/.](https://smithandwilliamson.com/en/services/restructuring-and-recovery-services/reyker-securities-plc/)

Additional guidance can be found within the '**Guides'** section of the Portal and also via the S&W Reyker webpage (see link above).

Should you require any further assistance please contact Client Services on:

Telephone: 0800 048 9512

Email: [clientservices@reyker.com](mailto:clientservices@reyker.com)

*This User Guide has been prepared for information purposes only and is subject to change without notice.*

# **3. Logging in**

The Portal can be accessed via [www.reykerportal.com.](http://www.reykerportal.com/)

Smith &

Revker Securities Plc (in special administration) Client Claim Portal

Enter the unique Client ID and password provided to you in the letter dated 6 March 2020 to log in to the Portal.

**Should your log in details not be recognised contact Client Services on 0800 048 9512 or [clientservices@reyker.com](mailto:clientservices@reyker.com) .**

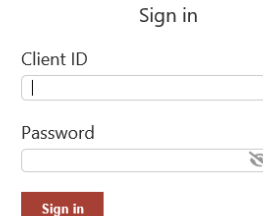

The affairs, business and property of Reyker Securities PIc ('the Company') are being managed by the joint special inter animals, susai less an u. Juolpei Jean Stephens, and Henry Shinners of Smith & Williamson LLP ("the JSAS"). They act as<br>administrators Mark Ford, Adam Henry Stephens, and Henry Shinners of Smith & Williamson LLP ("th the Companies Act 2006 with registered number 01747595. The Company is authorised and regulated by the Financial Conduct Authority with FRN 115308. Former LSE No: 780. The Fair Processing Notice in relation to the General Data Protection Regulation can be accessed at www.smithandwilliamson.com/rrsgdpr. Should you wish to be supplied with a hard copy, free of charge, please contact Smith & Williamson's offices.

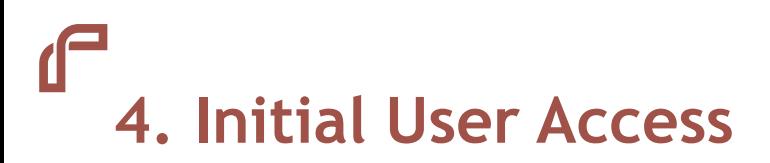

The first time you log into the Portal you will be required to set up a new memorable password.

This page will only appear the first time you log in to the Portal and you are only required to reset your password once.

The new password will be required for all future log-ins. Please keep this safe.

**If you forget your password please contact Client Services on 0800 048 9512 or [clientservices@reyker.com](mailto:clientservices@reyker.com)**.

#### Smith & **G** Smith &

Reyker Securities Plc (in special administration) Client Claim Portal

### Change your password

Before you can use the Client Claim Portal, we need you to set up a new password.

#### Change your password

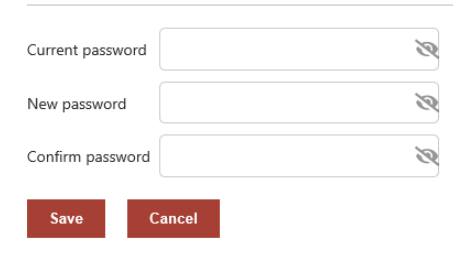

Smith &<br>**D** Williamson Revker Securities Plc (in special administration) Client Claim Portal

Change your password

Before you can use the Client Claim Portal, we need you to set up a new password.

### You have successfully verified your account and set up a new password.

Continue

# **4. Initial User Access**

Once you have logged in to the Portal, you will be automatically directed to the **'Introduction'** page, which provides an overview of the Portal and the steps required to submit a claim.

To browse the Portal, use the tabs to the left hand of the screen to view each section.

Please ensure you have reviewed all details displayed on the Portal prior to submitting a claim via the **'Declaration'** page.

Further guidance on the Portal can be found within the **'Guides'** section.

## Smith &<br>**D** Williamson

Revker Securities Plc (in special administration) Client Claim Portal

 $\overline{c}$ 

Client statement(s)

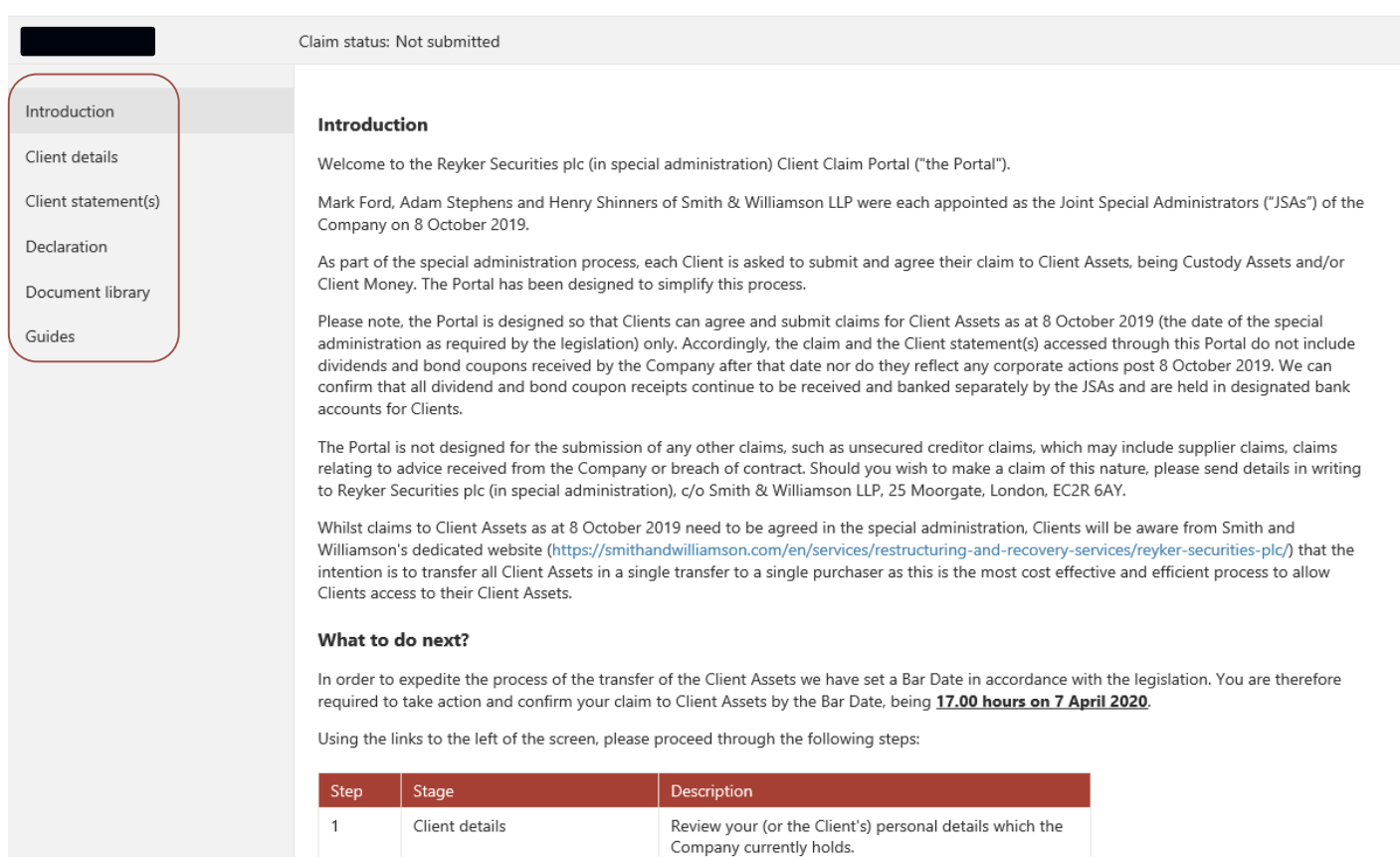

Review your (or the Client's) statement(s) which confirm (i) the balance of Client Money held and / or (ii) the type and number of units of each security held as at 8 October 2019 (being the date of the JSAs' appointment).

## **5. Reviewing Client Details**

To review personal details, select **'Client details'** on the left hand side panel to review your (or the Client's) personal details, as per the Company's records.

Please review carefully and if any details need updating please contact Client Services on 0800 048 9512 or [clientservices@reyker.com](mailto:clientservices@reyker.com) who will update the Portal accordingly.

**Please do not submit your claim via the 'Declaration' page until all details are displayed correctly on the Portal.**

## Smith &<br>**D** Williamson

### Reyker Securities Plc (in special administration) Client Claim Portal

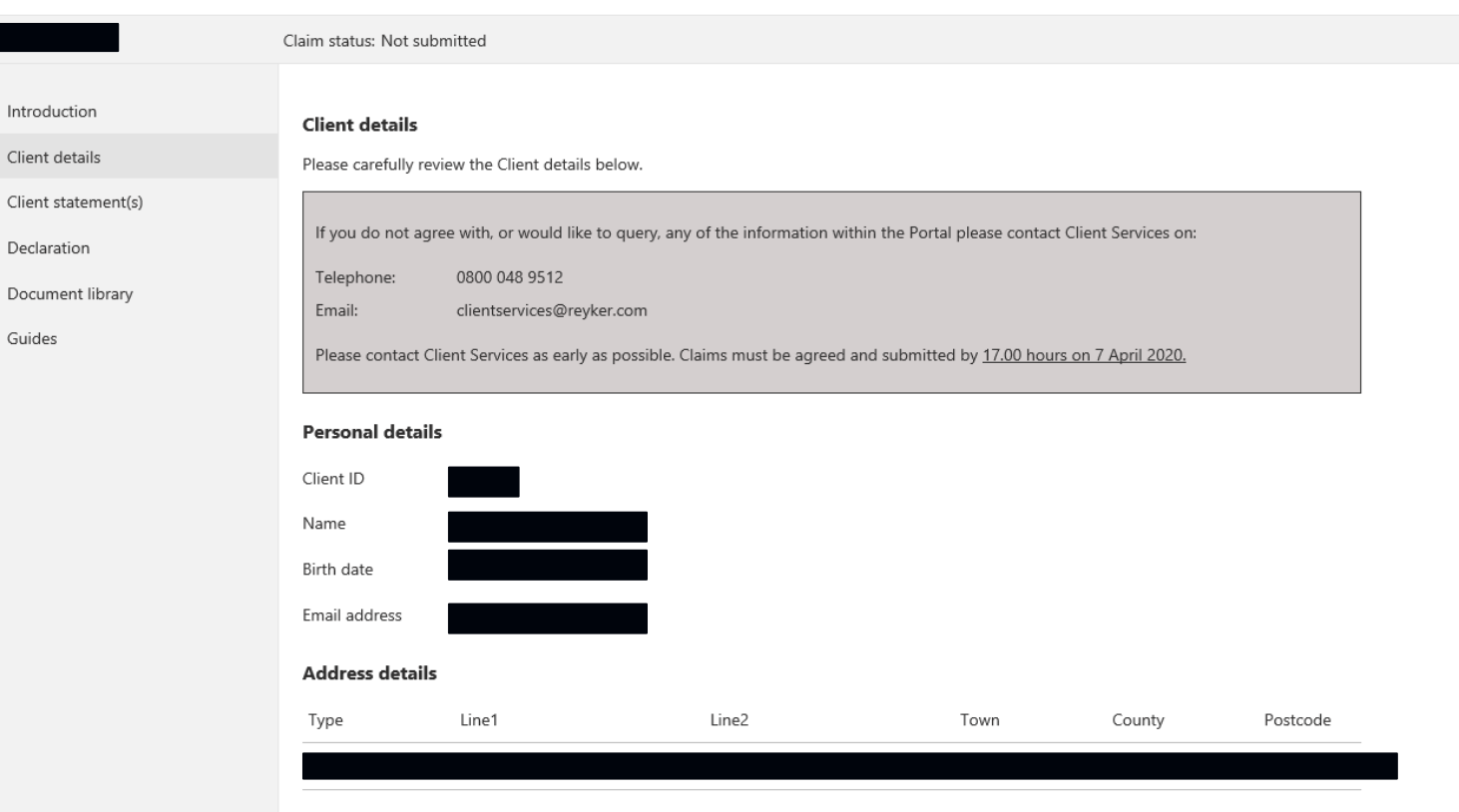

# **6. Reviewing Client Statements**

The Client statements have been prepared as at **8 October 2019** (the date of appointment of the JSAs) and identify the proportion of Custody Assets and / or Client Money held in either the Client Money Pool or Client Asset Pool which crystallised upon the JSAs' appointment.

To view the '**Client statement(s)'**  select the page on the left hand side of the screen.

A list of all the plans held in your (or the Client's) name will appear under the heading '**Accounts**'.

Select the link under '**Plan name**' in order to obtain a detailed breakdown of the cash and securities held within that plan.

To return to the main Client statement screen once you have viewed the plan breakdown click on '**Client Statement(s)'** on the left hand side.

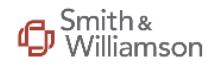

#### Revker Securities Plc (in special administration) Client Claim Portal

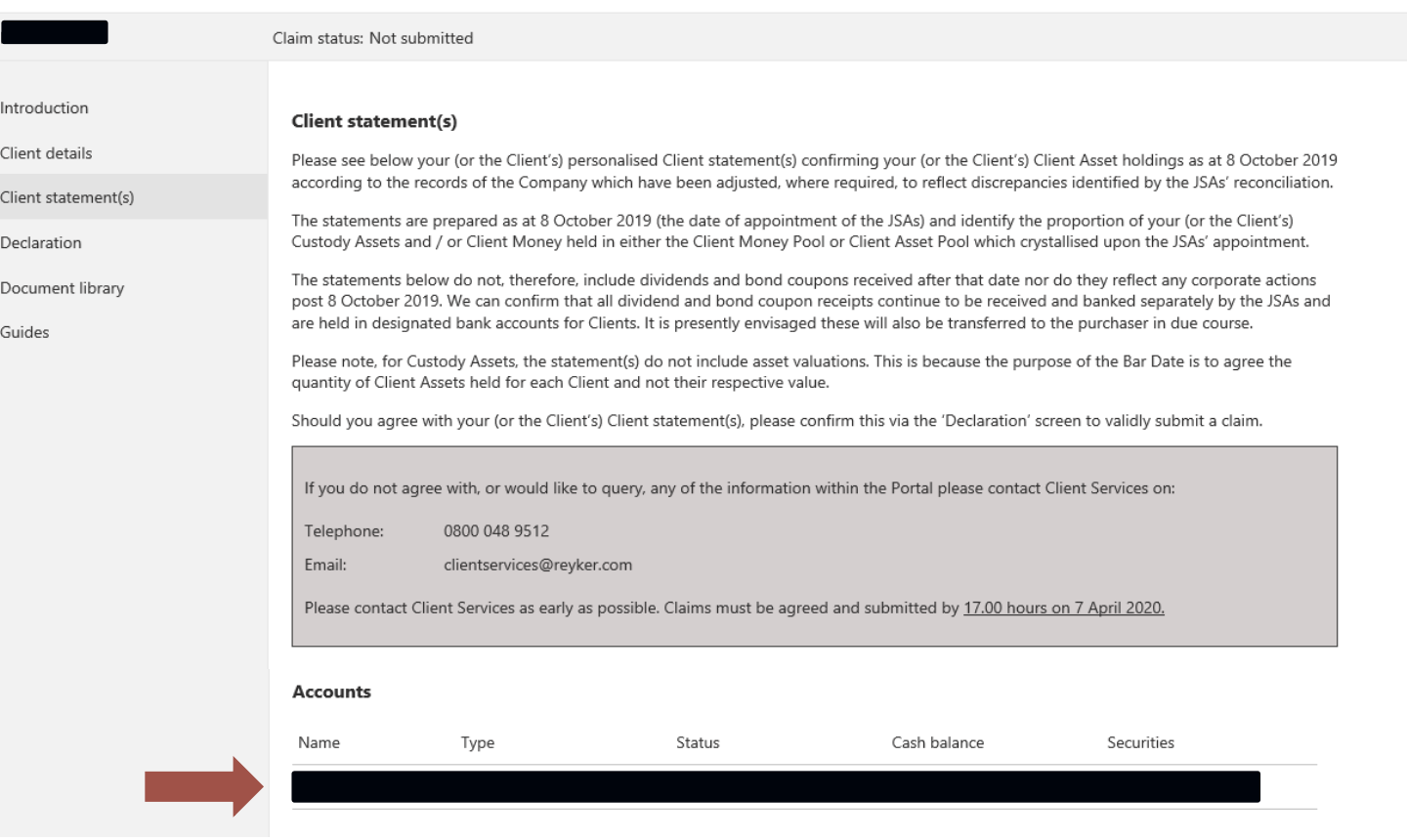

*If you do not agree with any of the information held please contact Client Services on 0800 048 9512 or email [clientservices@reyker.com](mailto:clientservices@reyker.com).* 

# **7. Submitting Your Claim**

Once you have verified that the Client details and Client statements are correct proceed to the '**Declaration'** page to submit the claim.

There are four steps to this process.

### Step 1

• Select the tick box to confirm your agreement to the Client statements.

### Step 2

- Indicate whether you are submitting the claim on your own behalf or as a Client Representative (i.e. on behalf of a Client).
- If you are submitting the claim on behalf of a Client you will be required to enter your details to verify your relationship to the Client.

*The JSAs reserve the right to request additional documentation from either the Client or the Client Representative to verify the relationship*

### Smith<br>Williamson  $\mathbb{C}$

 $\overline{C}$ 

Reyker Securities Plc (in special administration) Client Claim Portal

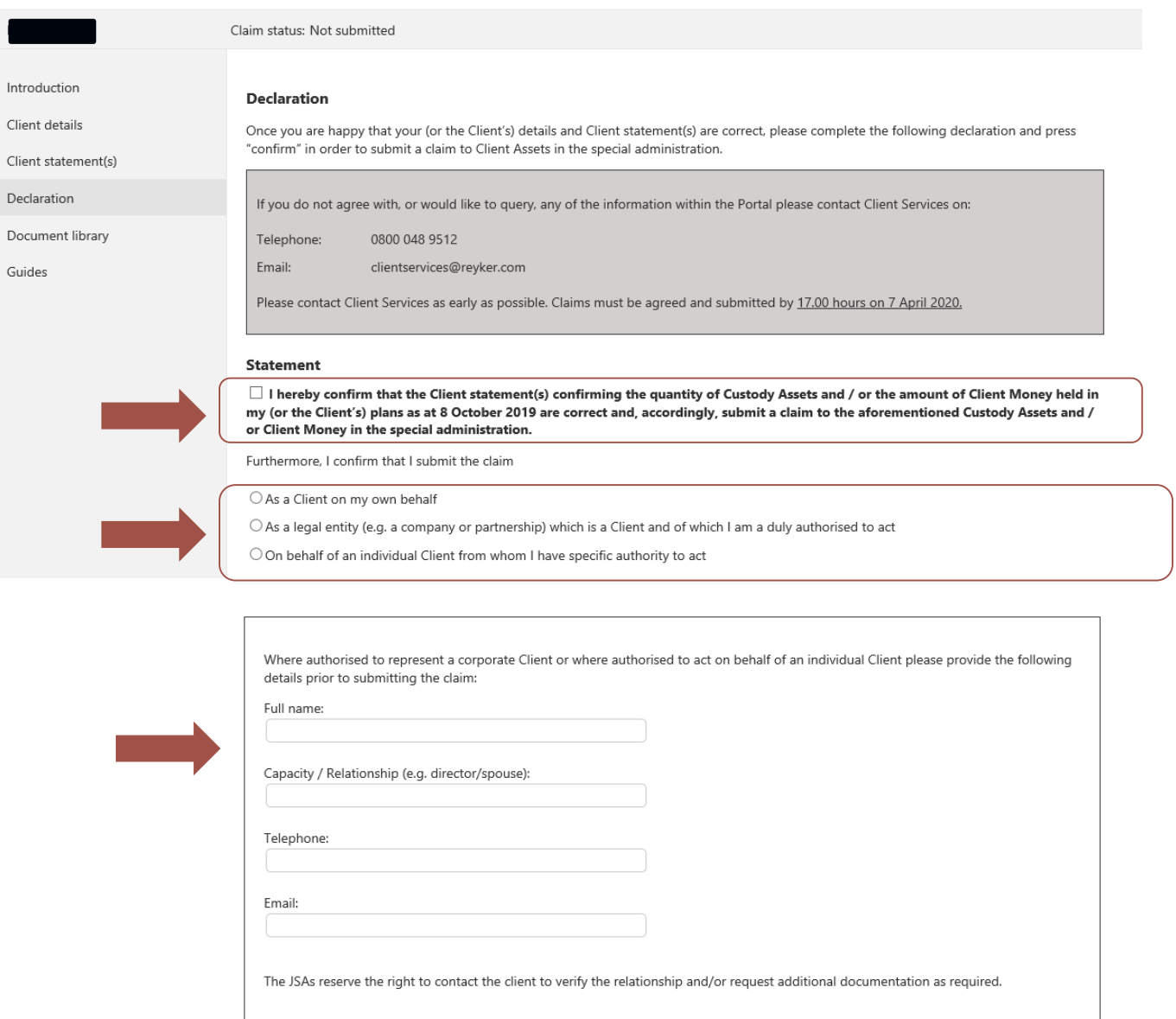

# **7. Submitting Your Claim (cont.)**

### Step 3 - FSCS Compensation

- The information displayed here will vary between Clients depending on whether the total value of Client Assets held as at 8 October 2019 is above or below £85,000.
- If the total value of Client Assets held is less than £85,000 you are automatically treated as having submitted a claim for compensation from the FSCS and no further action needs to be taken in this regard. The JSAs are in the process of reviewing each Client's eligibility jointly with the FSCS.
- If the total value of Client Assets held is equal to or more than £85,000, please select whether you wish to submit a claim for compensation to the FSCS (as shown in the screen print to the right).

## Smith &<br>Williamson

 $\ln$ 

 $D<sub>0</sub>$ G

#### Reyker Securities Plc (in special administration) Client Claim Portal

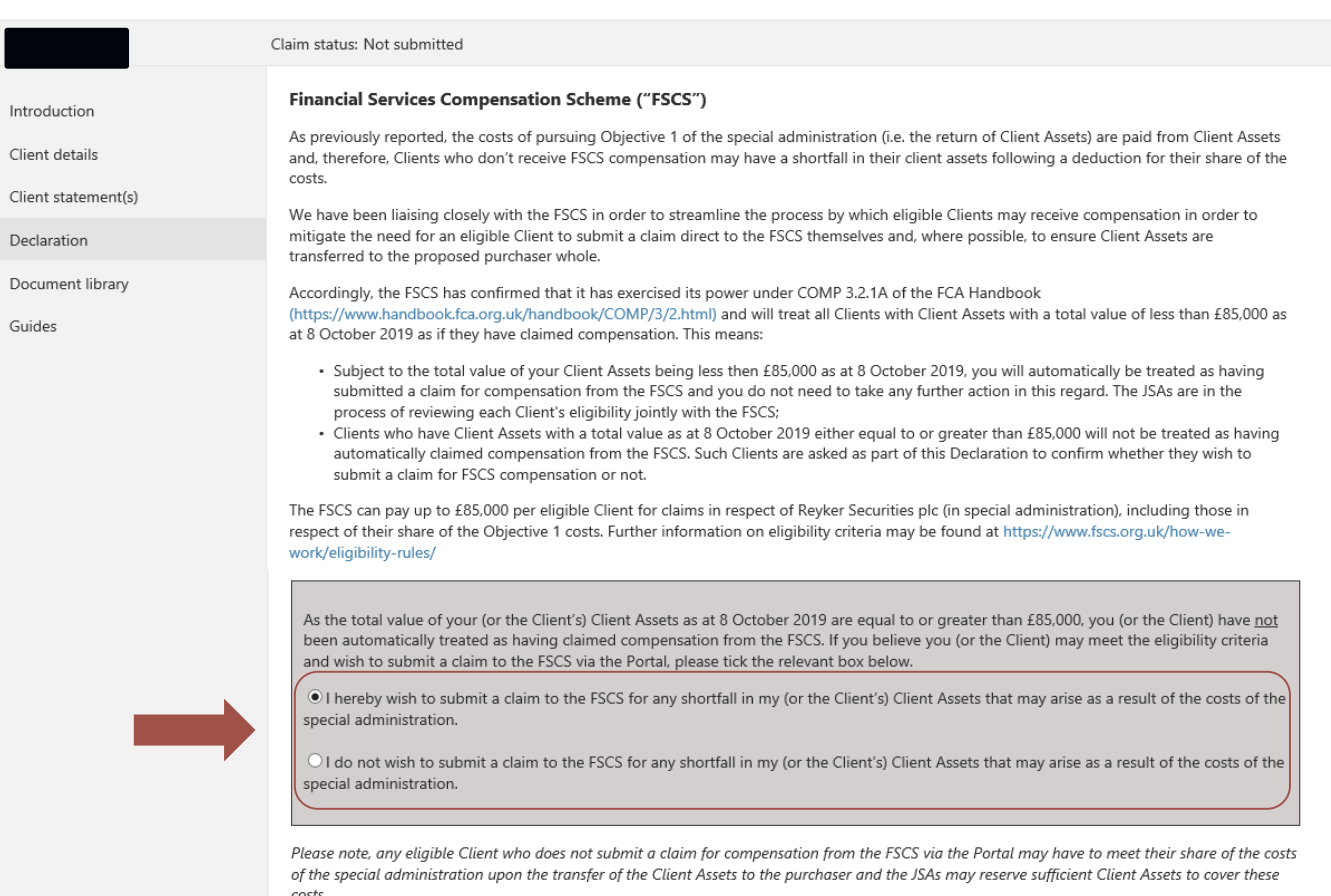

https://revkerportal.com/introduction

Where a Client does submit a claim for FSCS compensation and it is subsequently determined that they do not meet the FSCS' eligibility criteria, the JSAs will write to the Client with an explanation of the options available to them.

# **7. Submitting Your Claim (cont.)**

### Step 4

• Finally, select the tick boxes to confirm your agreement to the User Representations and General Disclaimer.

Once you have completed all steps, press '**Confirm'** to submit your claim.

**If you do not agree with any of the information held within the Portal please contact Client Services on 0800 048 9512 or, alternatively, at [clientservices@reyker.com](mailto:clientservices@reyker.com) before submitting your claim.** 

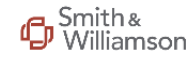

#### Revker Securities Plc (in special administration) Client Claim Portal

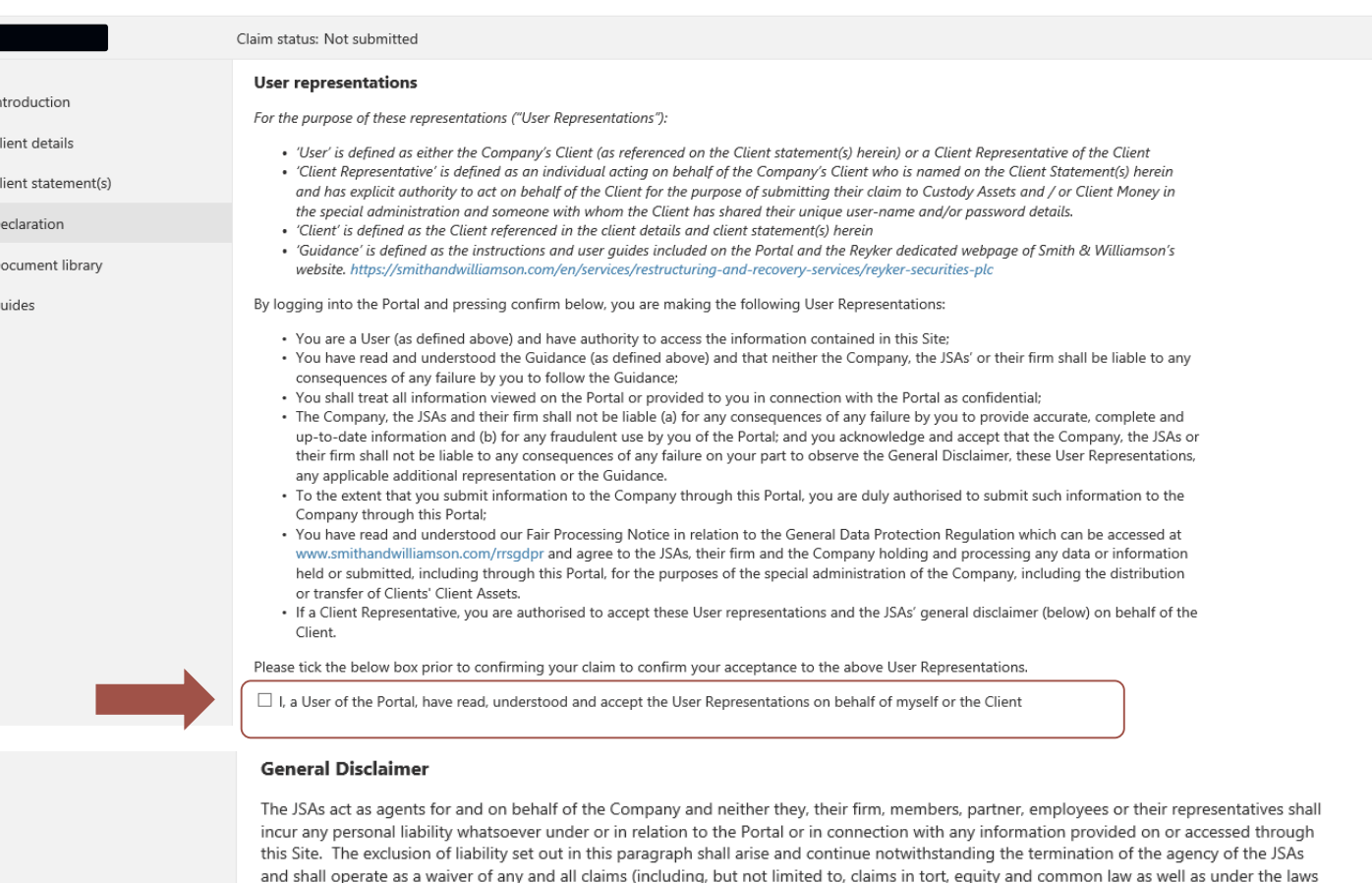

of contract).

Confirm

 $\Box$  I, a User of the Portal, have read, understood and accept, the General Disclaimer on behalf of myself or the Client

**7. Submitting your claim (cont.)**

All tick boxes must be completed in order to submit a claim.

If any tick boxes have been left blank an error message will appear next to the fields that require a response.

Confirmation will be provided once the claim has been successfully submitted.

You will still be able to access the Portal once you have confirmed your Claim, but the **'Declaration'** page will now only display confirmation of submission.

**If you have any queries following the submission of your claim, please contact Client Services on 0800 048 9512 or by email at [clientservices@reyker.com](mailto:clientservices@reyker.com).** 

### Smith &<br>U Williamson

Reyker Securities Plc (in special administration) Client Claim Portal

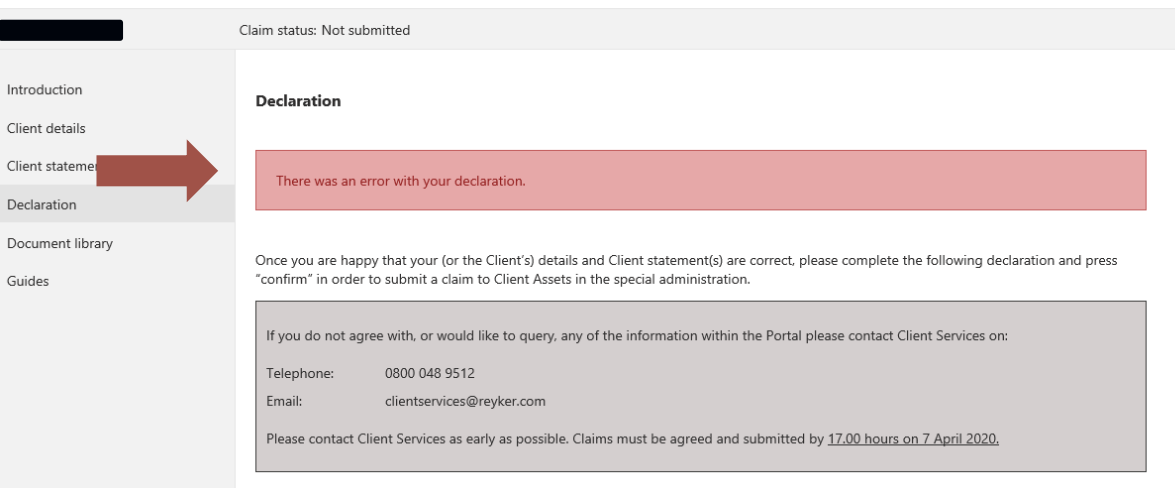

### Smith &

Declara Docum Guides

Revker Securities Plc (in special administration) Client Claim Portal

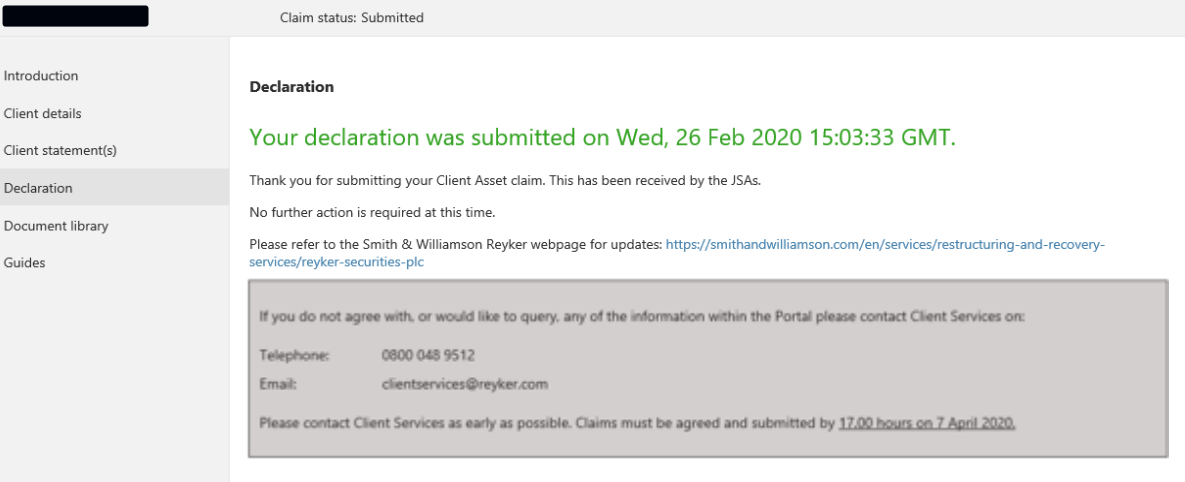

# **8. Document library**

Where possible, Client statements issued by the Company during the 18 month period prior to the JSAs' appointment are available via the **'Document Library'**. To view, select the relevant link under **'Description'**.

### **Not all Clients will, however, have historic statements**.

This is because:

- Either the Company did not previously issue a statement to the end Client on account of the working relationship it had with the Client's intermediary or IFA; or
- It was not possible to safely migrate the statements given recent changes to the Client referencing methodology adopted by VAULT in order to consolidate statements of Clients who held plans through a number of intermediaries / providers. This change has been necessary to achieve the purpose of the special administration and maintain client data security.

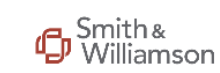

#### Revker Securities Plc (in special administration) Client Claim Portal

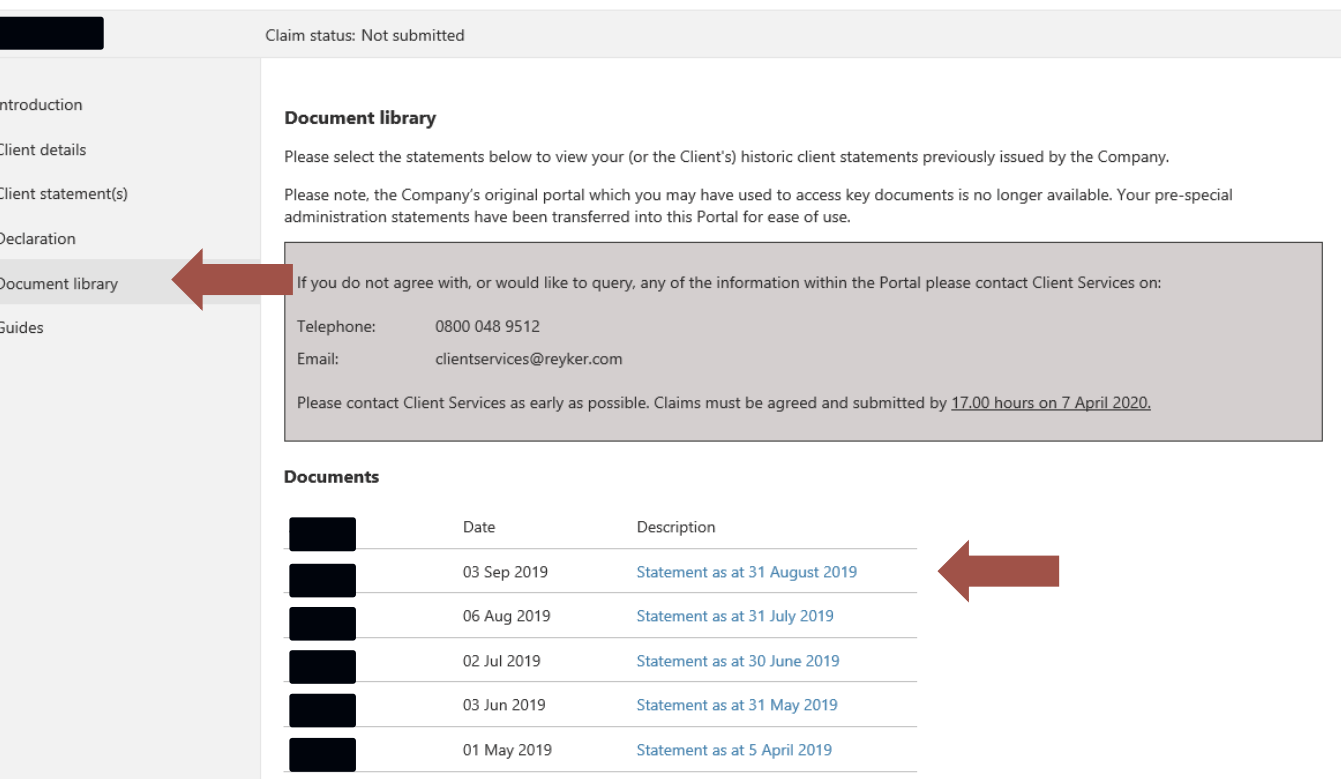

For any Client who does not submit a claim via the Portal by the Bar Date, the JSAs intend to effect the transfer of Custody Assets and/or Client Money to the proposed purchaser based on the Company's records. You are therefore strongly encouraged to submit your claim on or before the Bar Date of **17.00 hours on 7 April 2020**.